# **A5: Spreadsheet Computation II**

### **Important:**

Familiarizing oneself with the background material is strongly recommended. In addition, assignment 4 is recommended to complete before assignment 5 **especially if spreadsheet computation is new to you.** Doing the tasks in a computer lab on Thursdays/Fridays is strongly recommended especially if getting ahead feels difficult.

**Make sure you submit the correct documents.**

**Remember to save your data regularly.**

# **Objectives of the Assignment**

The assignment deepens the already learned matters in the previous assignments. The assignment is done with MS Excel 2016. After completing the assignment, the student will

- know how to import text data into a spreadsheet
- be familiar with data sorting, conditional formatting and filtering
- know how to create a Pivot table

# **Tasks and Grading of the Assignment**

There are 4 tasks in the assignment. The maximum total points for the assignment are 10 points.

**Task 1** TIEY4 Course performance processing (8 p) **Task 2** Creating a Pivot table (2 p)

#### **What needs to be submitted?**

Two MS Excel documents (1 per a task), that are named as follows:

*A5T1.xlsx A5T2.xlsx*

# **At First**

The course grades discussed in task 1 are not genuine.

The files used in the tasks are in a zip file **A5-pohjatiedostot.zip**. The Zip file can be found on the course material website under the assignment as well. Download it on your computer and extract (extracting files was discussed towards the end of Theme 1 background material).

#### **Task 1 (8p): T3 Course performance processing**

Open the extracted file *kurssipisteet.txt* in Excel spreadsheet computation program (the data is separated by  $\oint$  key)  $\frac{\pi}{p}$  and save the file right away as A5T1.xlsx. Then do the exercises  $(a) - (i)$ .

**(a)** The file contains 186 students' imaginary course grades from an IT skills course: student's name, branch of science and degree program are in the first four columns (A-D), the grades for each exercise are in the next nine columns (E-O), passed information security course credit in the column N.

**Format the first row the same way as the column title in the picture below**  (bold font, yellow background, under the title a thick underlining, column width formatting, centered E-N columns and N-column titles in 2 rows.)

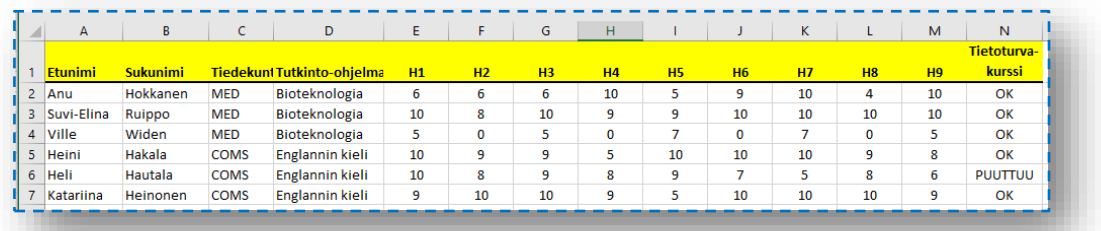

**(b) Adding up the grades.** Make 3 new columns between the columns M and N **Tip2** name the columns as in the picture (vertical text) and add up the points for all assignments (instead of A1-A9 the assignments are marked in Finnish H1-

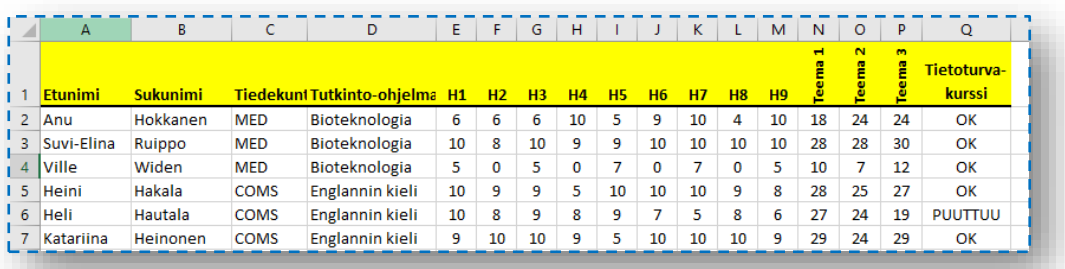

H9 in the picture) in the new columns. **Tip3**

**(c) Conditional formatting.** Use conditional formatting on the cells of the new column the way that the background is red if the total points in the cell are less

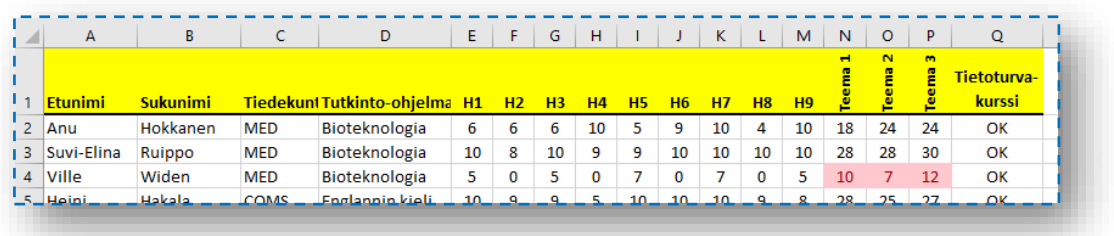

than 15 points. **Tip4** .

**(d) Creating a Pass/Fail column.** Give the columns R, S, T titles *Pass 1, Pass 2* and *Pass 3* (in the picture "Läpi 1…") Use the formula to assign the cells of themes 2 and 3 OK or Fail depending on whether the student passed the theme

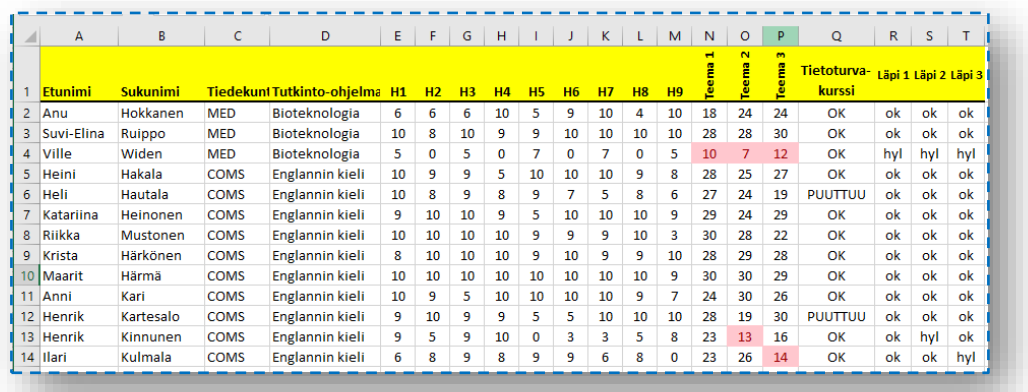

(15 points or more) **Tip5**

**(e) Information security course and the conditional formatting (coloring) of pass/fail data.** Fix the values in column R to include the information security course pass/fail data as well. In other words, theme 1 gets the value "fail" (in the picture "hyl") if the information security course is missing. <sup>Tip6</sup> Visually distinguish the fail and pass cells according to the example below (red and green).

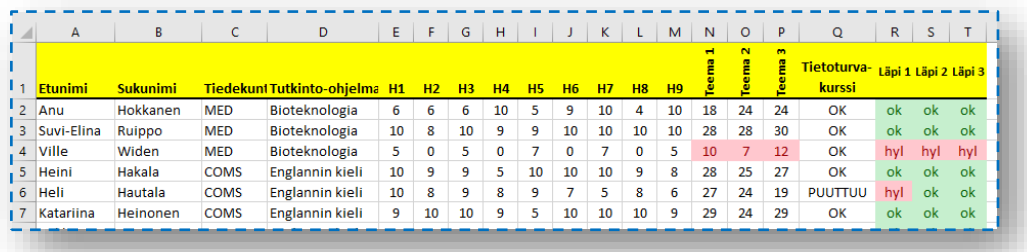

**(f) Sorting.** Sort students by sorting thematically into passed and failed (first passed then failed) and finally within these categories sorted in an ascending alphabetical order by last name and first name. **Tip 7** This results in the first being the ones who passed in all themes in an alphabetical order and the last being the ones who failed in all themes in an alphabetical order. In between are the ones who failed in some of the themes.

- **(g) Copying of a table to another worksheet**. Name the first worksheet (in other words, the first "tab") according to your whereabout at the time of performing the task *(for example, Windows 10 – computer lab 1084)*. Create another worksheet in the workbook and name it *Filter test*. Copy the entire table from the first worksheet to the second worksheet. **Tip <sup>8</sup>** (leave the first worksheet's table the way it was after applying the first part of the task.)
- **(h) Auto-filtering experiment.** Activate auto-filtering for the new worksheet. Experiment with the filtering how many economic science students got exactly 10 points of the exercise A5 and who they were. **Tip <sup>9</sup>**
- **(i)** Create a third worksheet in the workbook and name it *Filtered Save*. Copy the previously filtered information (economic science students who scored 10 points of Ex5) to the third worksheet. Return to the *Filter test*-worksheet and change the filtering so that you can see all the students in the Department of Communications (COMS) (and only them).

#### **Task 1 solution:** Document A5T1.xlsx, containing 3 worksheets (tabs).

**Tip 1.** The text file kurssipisteet.txt can be opened in Excel in the following way: First, open the spreadsheet computation program. Then open the students' course grade file" kurssipisteet.txt" from the menu **File/ Open** in your spreadsheet program. To ensure that the \*.txt-file will show in the open file box the file type needs to be set as **All files (\*.\*)**. See the pictures on the next page.

Alternatively, you can copy (copy, ctrl + c) and paste (paste, ctrl + v) the text in an opened worksheet and use the data -tab Text to columns -tool. The next phases are described below.

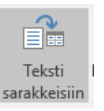

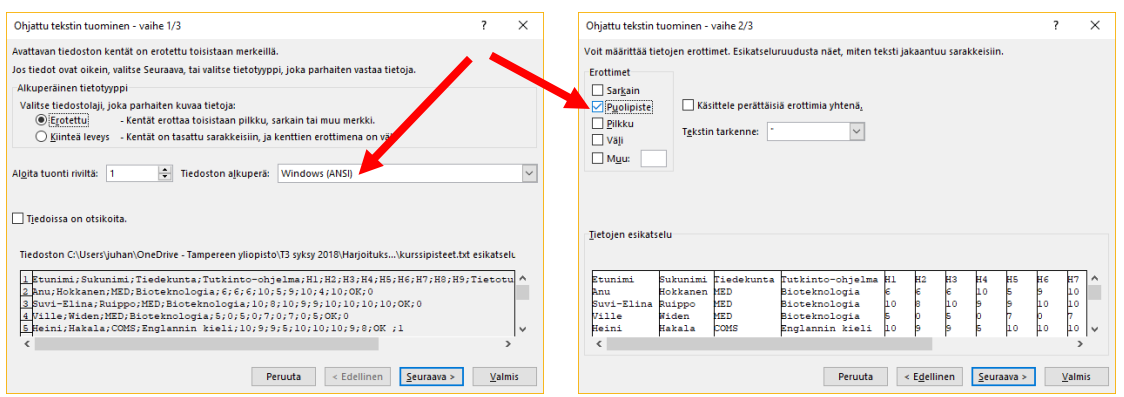

In order to interpret the Scandinavian characters properly, the best choice is to select the universal character (UTF-8): have a look at the characters in the preview box– do they look alright? Data fields are separated with characters (*Delimited*) and the separating character is a *semicolon*. Here, too, preview provides a hint.

**Tip 2.** Activate column N and select **Home/Cells/Insert/Colum**. Repeat 3 times.

**Tip 3.** Calculate the value for the cell N2 as the value is the sum of E2:G2. Use the sum function and relative cell references according to the pattern in the previous task and copy the N2 formula to the other cells in the column N3-N187. The same way, add up the values for themes 2 and 3 (columns O and P).

**Tip 4**. Conditional formatting can be done in the menu **Home/Styles/Conditional Formatting/New Rule.** "Format only cells that contain" rule is suitable for this task. Select suitable values in the fields and select the background color using **Format**- button. Copy the style of N2 to the other cells in the

column N3-N187 and O2-P187 (if you selected all cells before defining the formatting the style is defined for the entire column.)

Alternatively, you can exploit ready-rules in the menu **Home/Styles/Conditional Formatting/…**

**Tip 5.** The value of the cells is **PASS/ FAIL** according to the course rules (at least 15 total points per theme). This can be solved by IF function. With the formula you say:

If (total points >= 15, then "OK", otherwise "FAIL")

This needs to be typed in the correct form of IF -sentence.

**Tip 6.** Here you have to use either nested IF statements or another IF statement and a logical operator AND. In the first case, you would replace the "then" part of the IF statement with an IF statement when you check whether the student has completed the information security course as well.

**Tip 7. Data / Sort&Filter / Sort).** Select to sort first by the value *Pass 1* (in column R) in a descending order (because we want the OK value before the fail/hyl value). Then, add a second and third level with the **Add level**-button. Set it to sort by the values in the *Pass 2* and *Pass 3* columns (columns S and T). Finally, add sorting levels according to the last name (column B) and first name (column A) in an ascending order.

**Tip 8.** Activate the entire area of the table A1-Q187 in the first worksheet. Copy it to the clipboard **(ctrl+c /** ⌘+c **)** and paste it **(ctrl+v /** ⌘+v**)** on the first cell A1 in the other worksheet.

**Tip 9.** Select **Data/Sort &Filter/Filter** to get auto-filter. You can then directly select from the column title cells' dropdown lists the data you wish to filter in your table. Try it! Filtering can be canceled by selecting the option in the list **Select All**.

#### **Task 2 (2p): Creating a Pivot table**

Open the file *PIKI\_lainatuimmat\_2015.xls* you extracted in Excel spreadsheet program and save it right away as A5T2.xlsx.

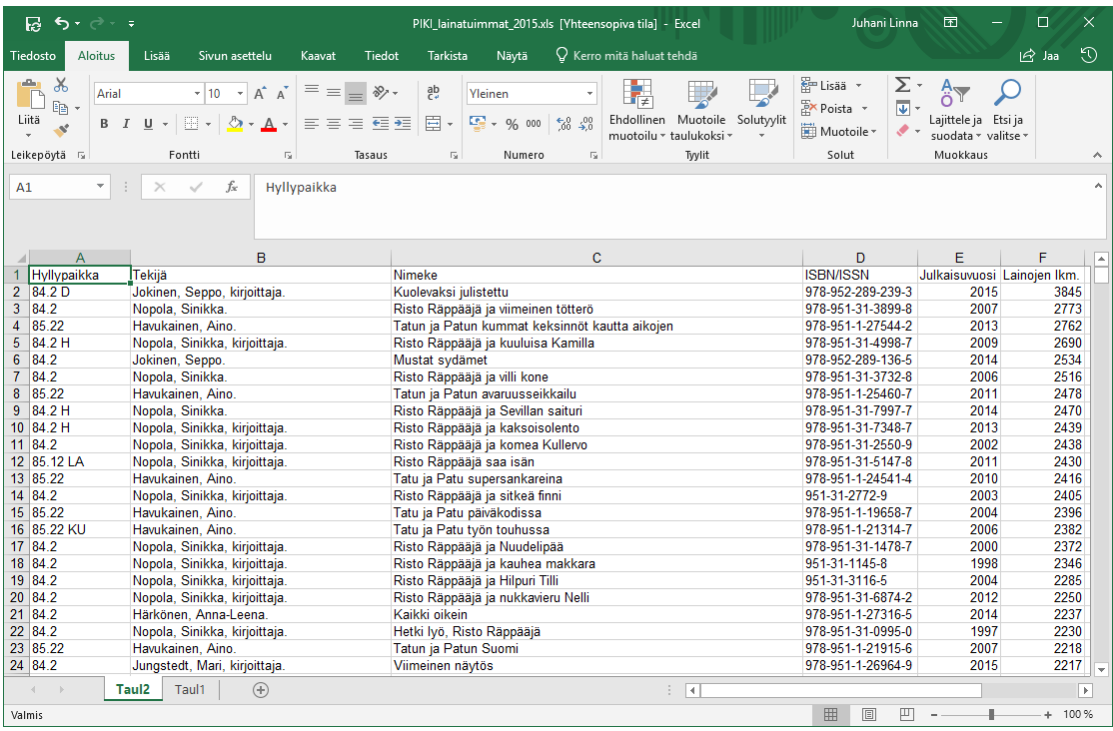

Create a Pivot table and a diagram similar to the picture. Give them their own tab using the material in the thousand rows containing workbook. The Pivot table and diagram should present the cumulative volume of borrowed Finnish fiction (class 84.2) by

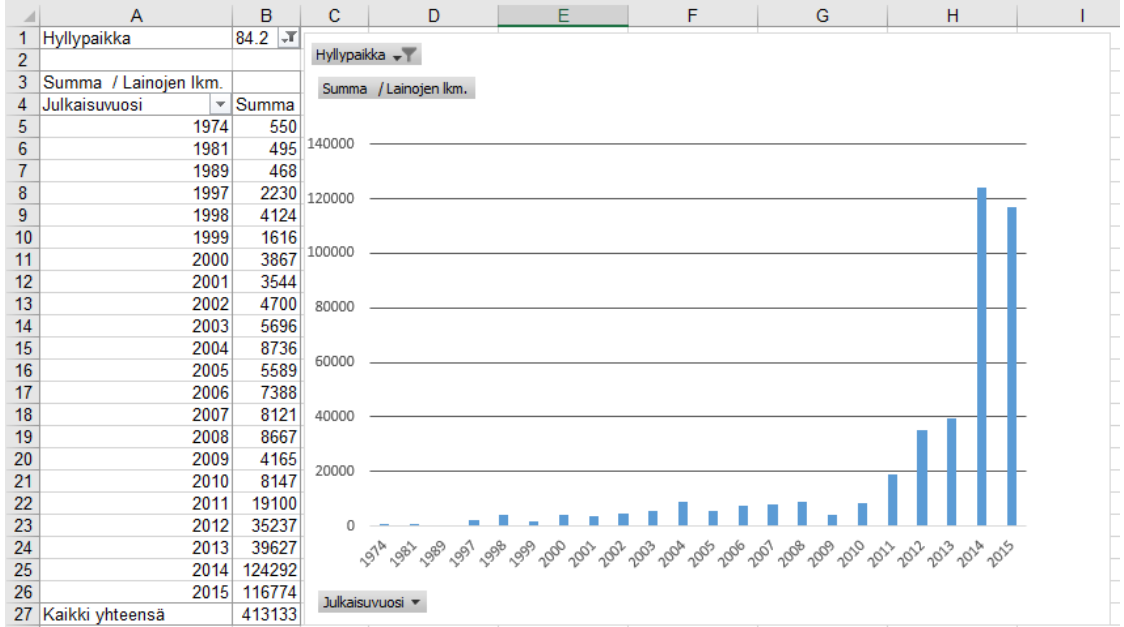

#### publication year. Name the tab *Pivot table*. **Tip 10**

**Task 2 solution:** Document A5T2.xlsx, containing the Pivot-table you created in its own tab.

**Tip 10.** To start creating a Pivot-table select **Insert/Pivot-table**. Select the entire table of borrowing<br>  $\frac{1}{100}$  Pivot-table of the left of analysis. Next select (drag): data (picture on the left) for analysis. Next select (drag):

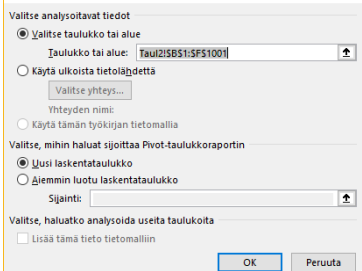

- in a row: publication year (julkaisuvuosi)
- Filter: Shelf location (hyllypaikka)
- Value: number of borrowings (lainojen lkm)

Then filter the shelf location as  $\mathbb{R}$  84.2 and make sure the basis for

calculation is the sum (the picture on the right; click the small

triangle next to the field name to get the value field settings). The

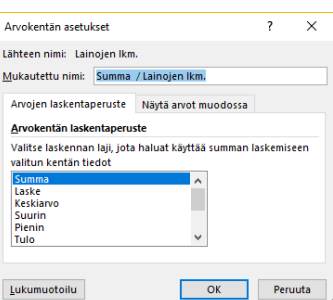

sum-option is often the default value. When you're satisfied with the table, create a simple diagram by selecting **Insert/Recommended Charts** and a proper suggestion. The color choices or visuality don't matter here as much. The main thing is creating a diagram.